Photoshop Elément 2020 Sélection et amélioration du contour Insertion d'une sélection dans une autre photo

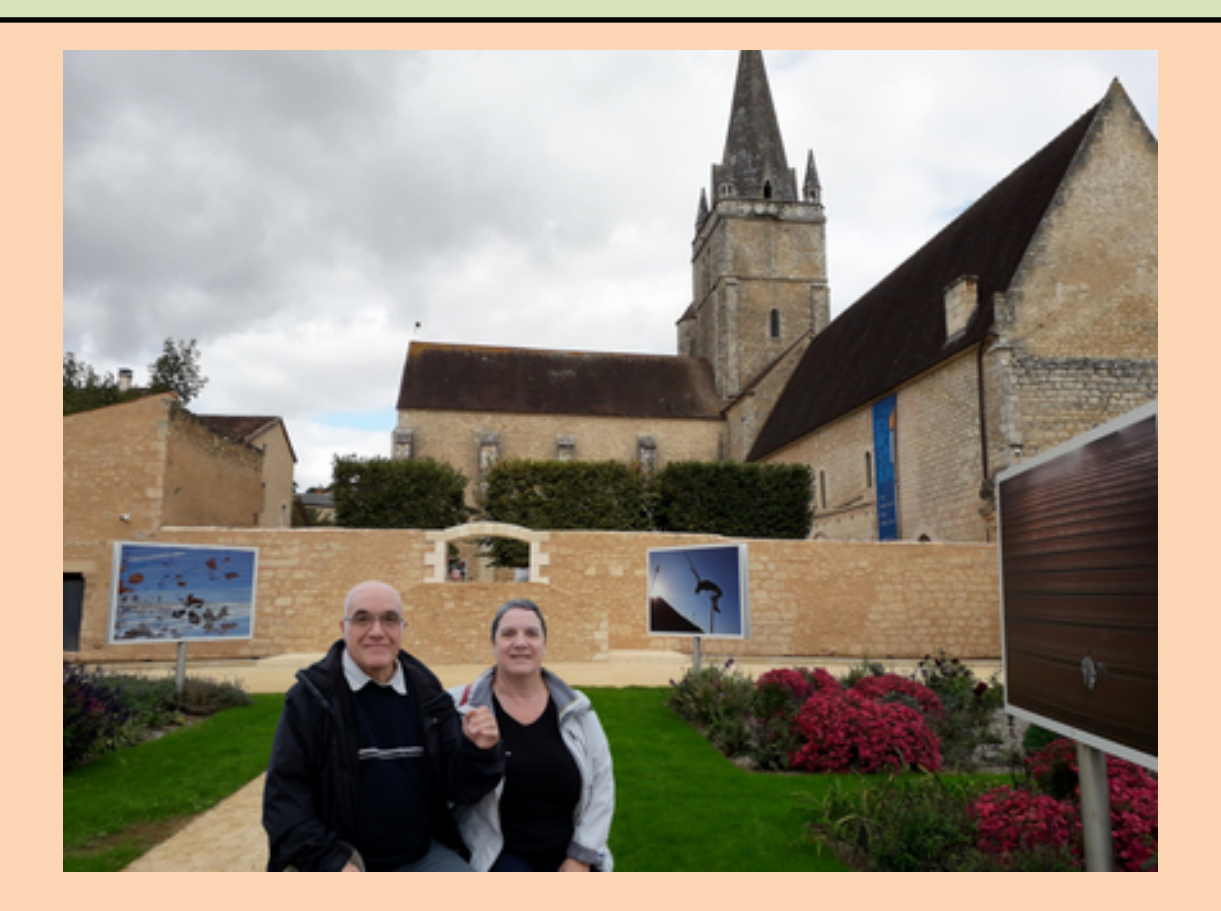

Le problème des photographes est qu'ils ne sont jamais sur la photo !

# **ili** Société

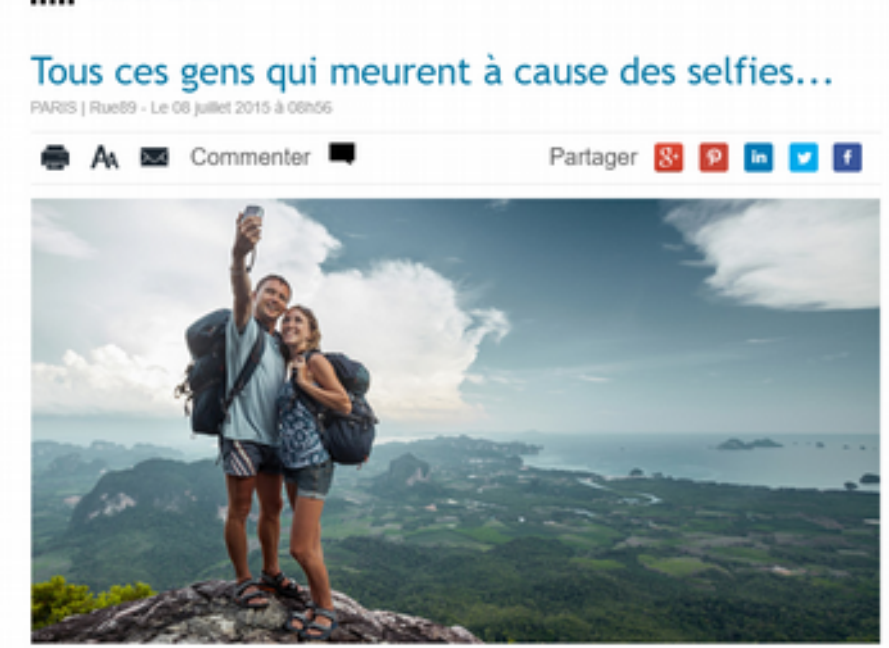

La solution est de mettre sa photo une fois rentré chez soi

#### Ouvrir Photoshop Elément 2020 : Fichier / ouvrir une photo où vous êtes dessus

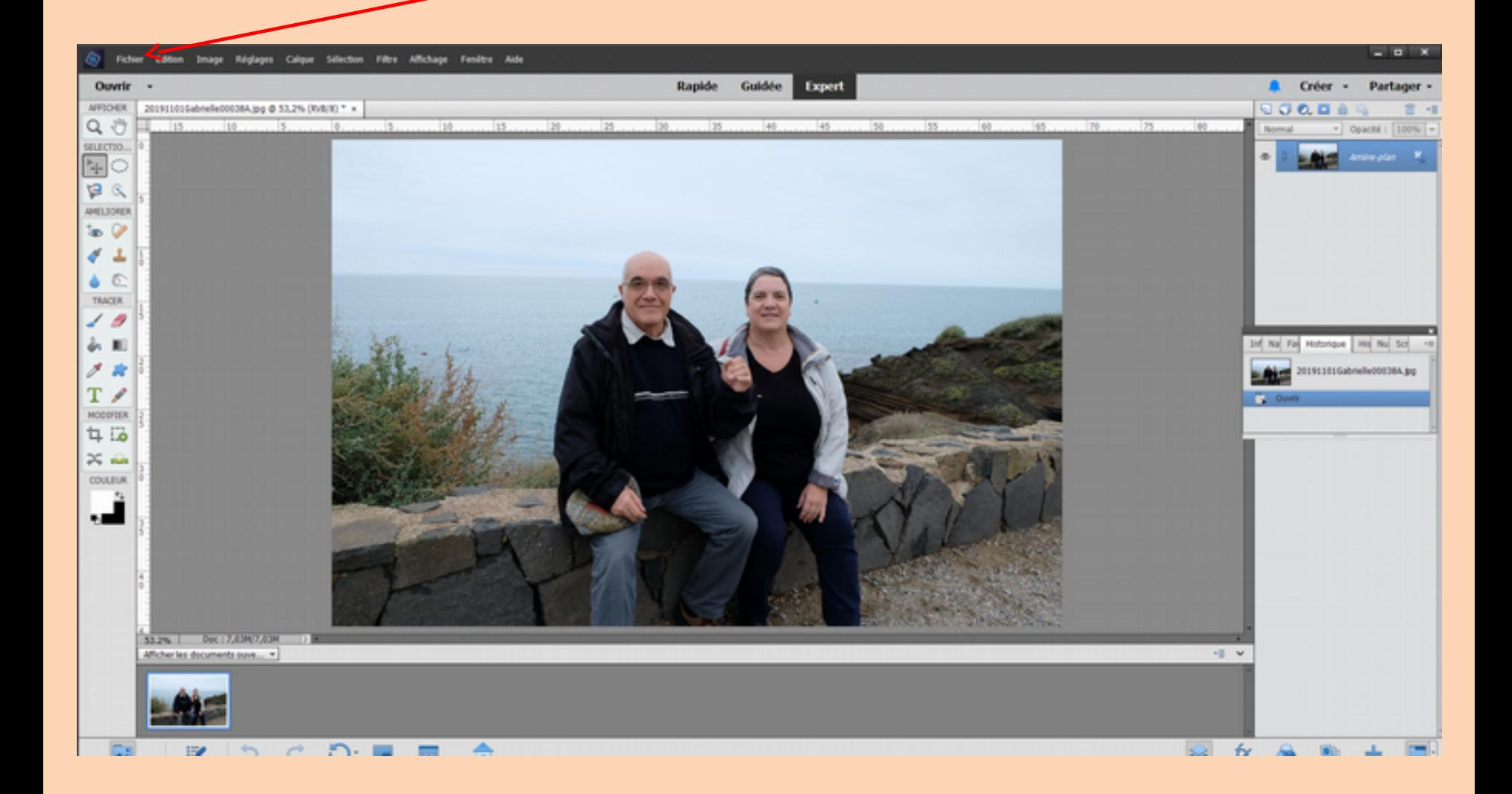

#### Prendre l'outil « sélection rapide »

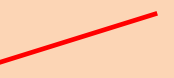

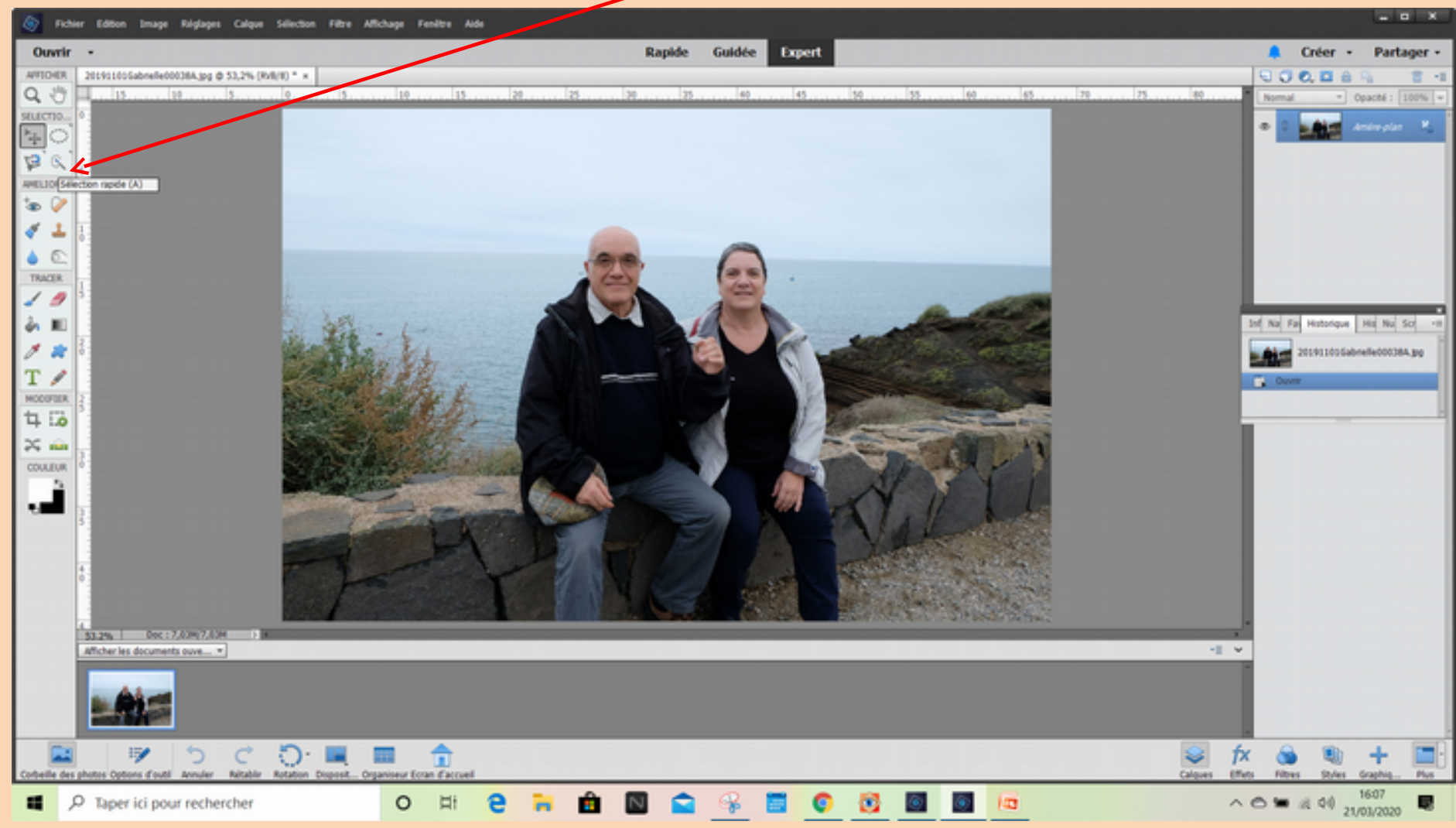

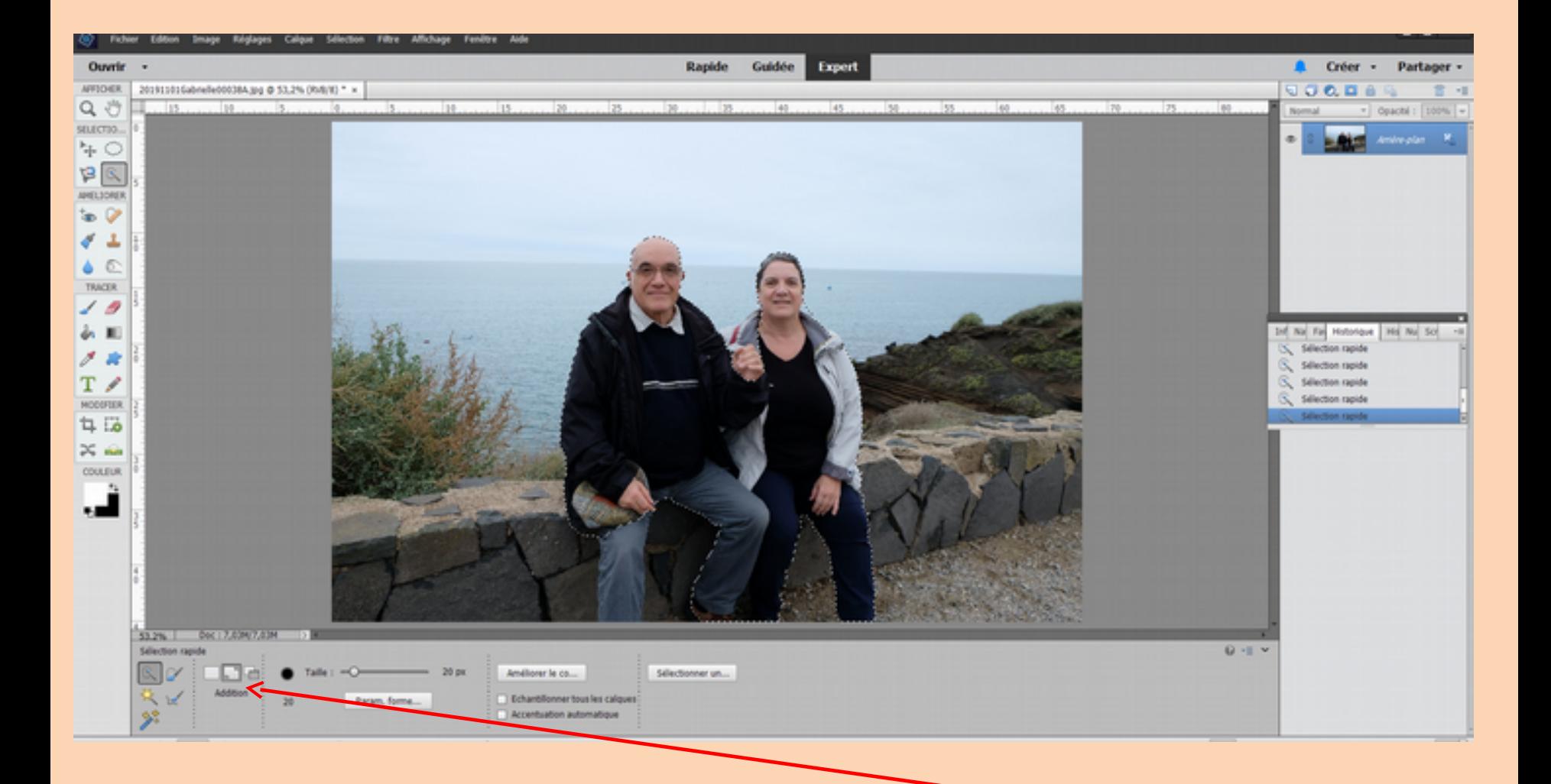

Passer de l'intérieur à l'extérieur de la sélection après avoir pris « addition », à côté, il y a « soustraire » mais on peut utiliser la touche « alt »

Quelques raccourcis clavier : Zoom (Ctrl + et Ctrl -) Déplacement photo : barre d'espace et clic droit souris à bouger

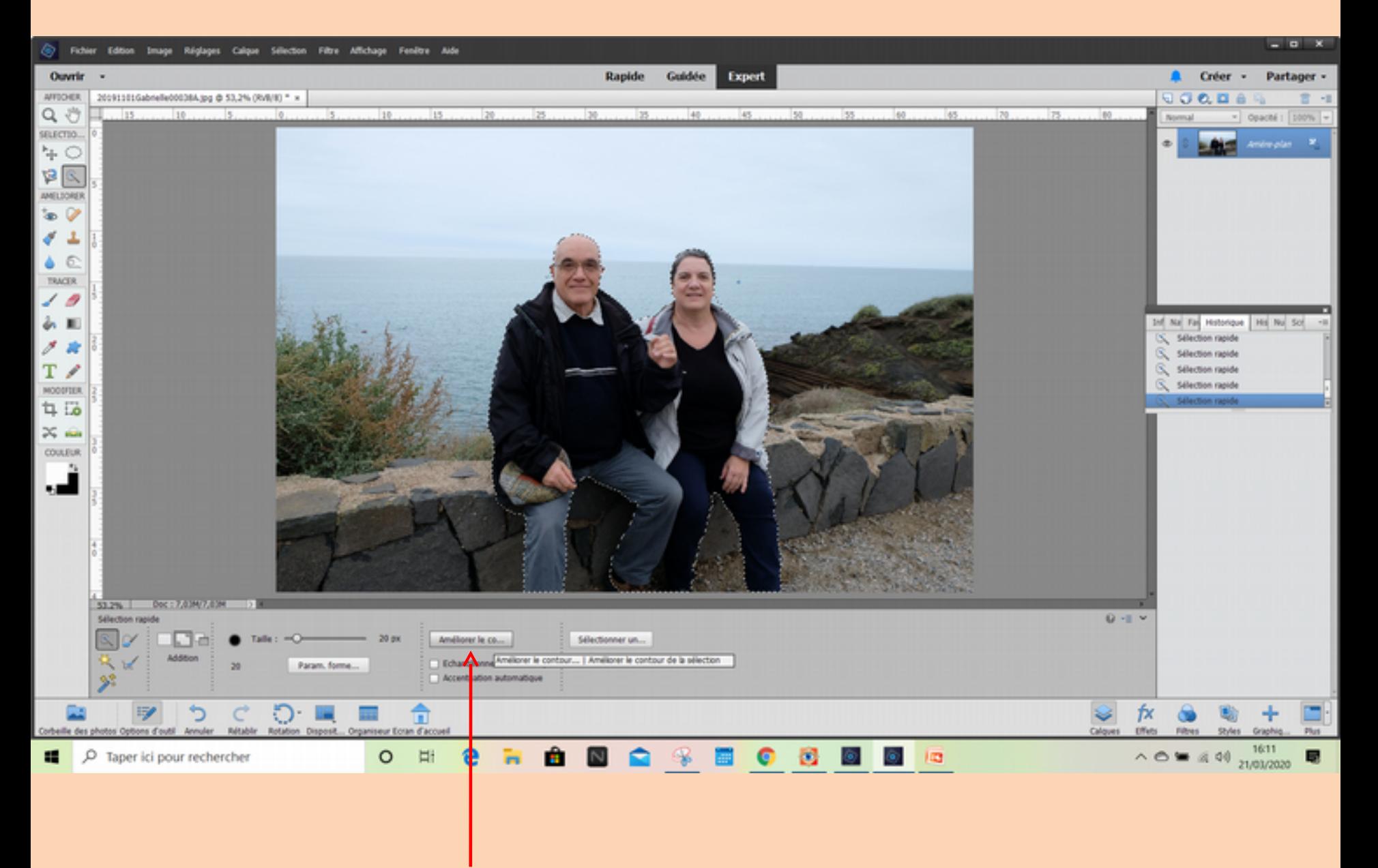

Amélioration du contour de la sélection

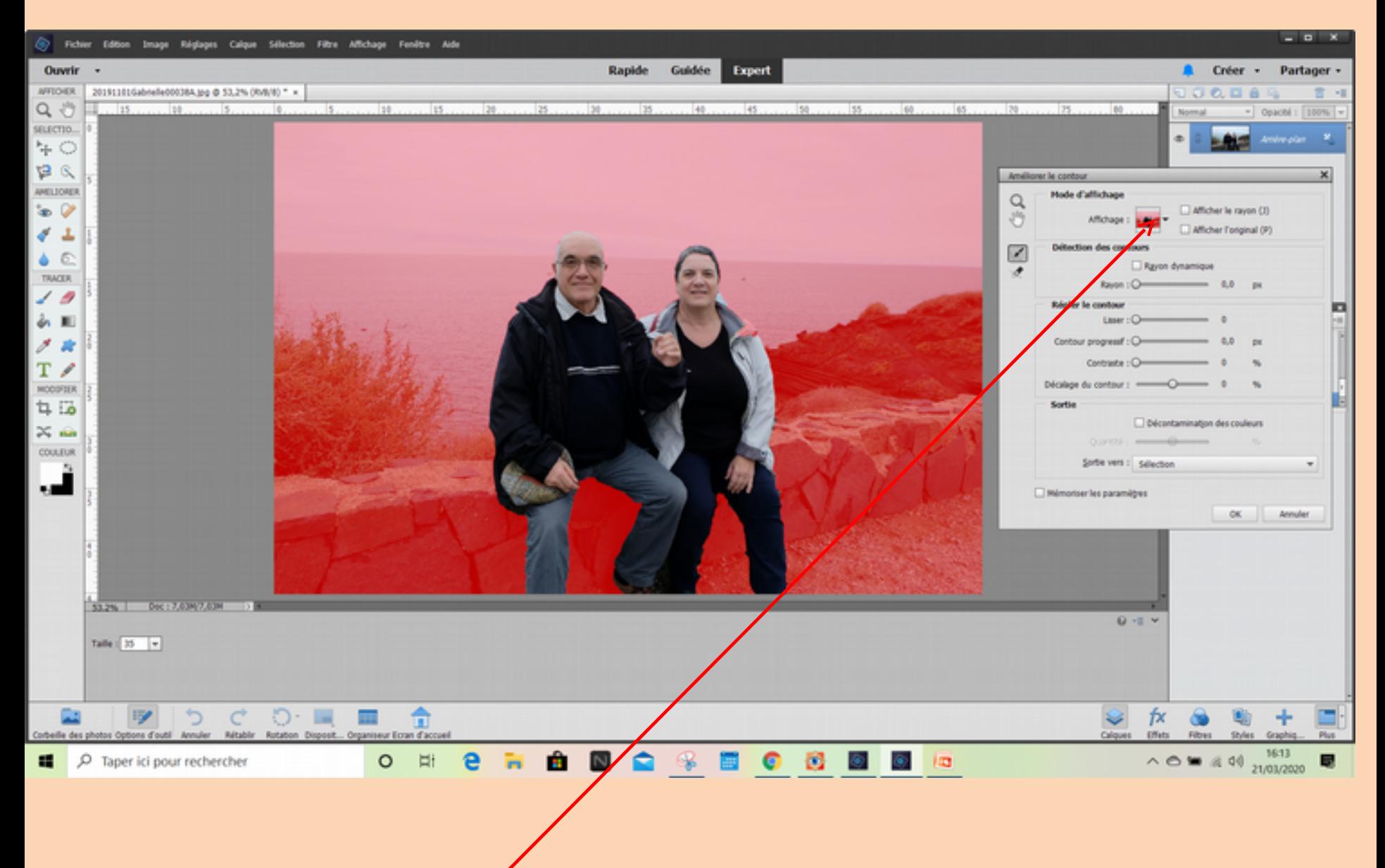

## Choisir le mode d'affichage

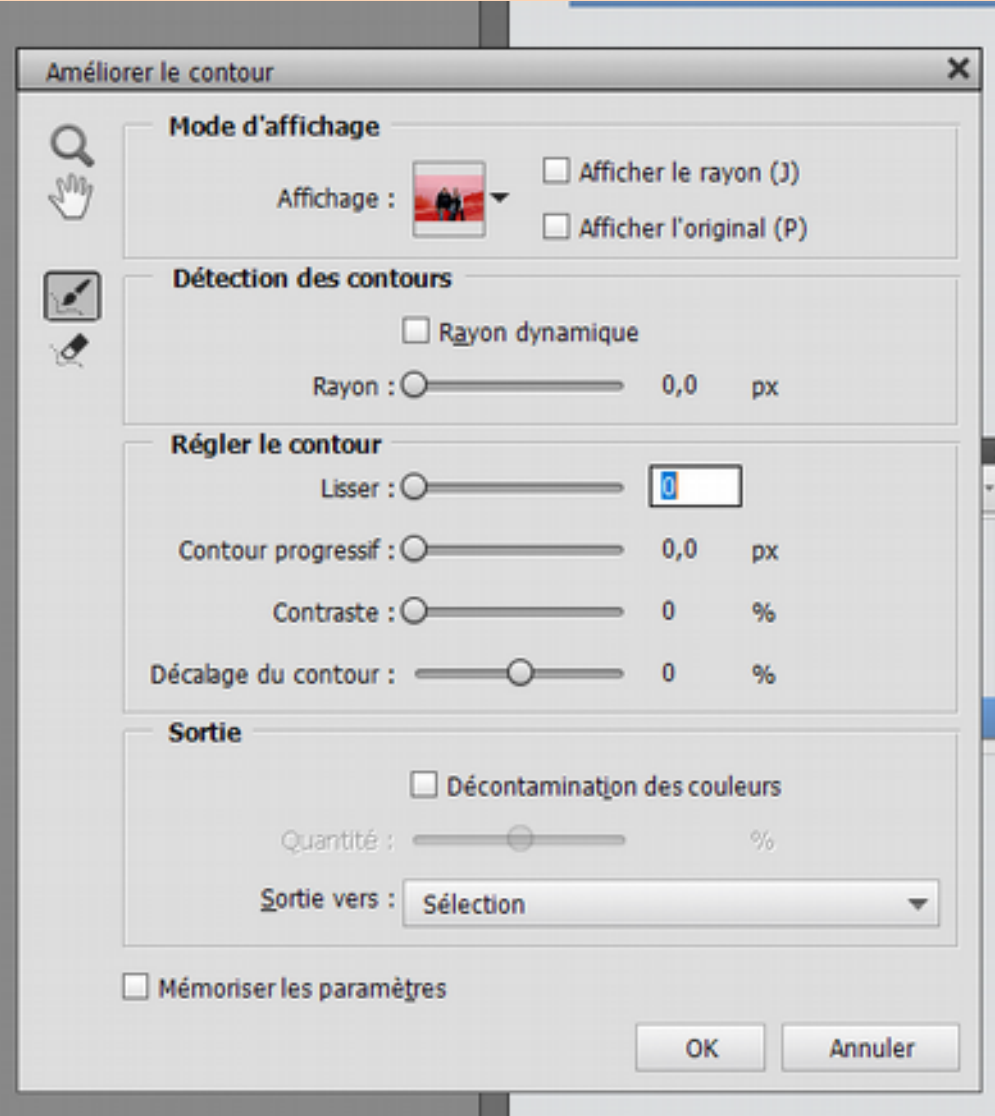

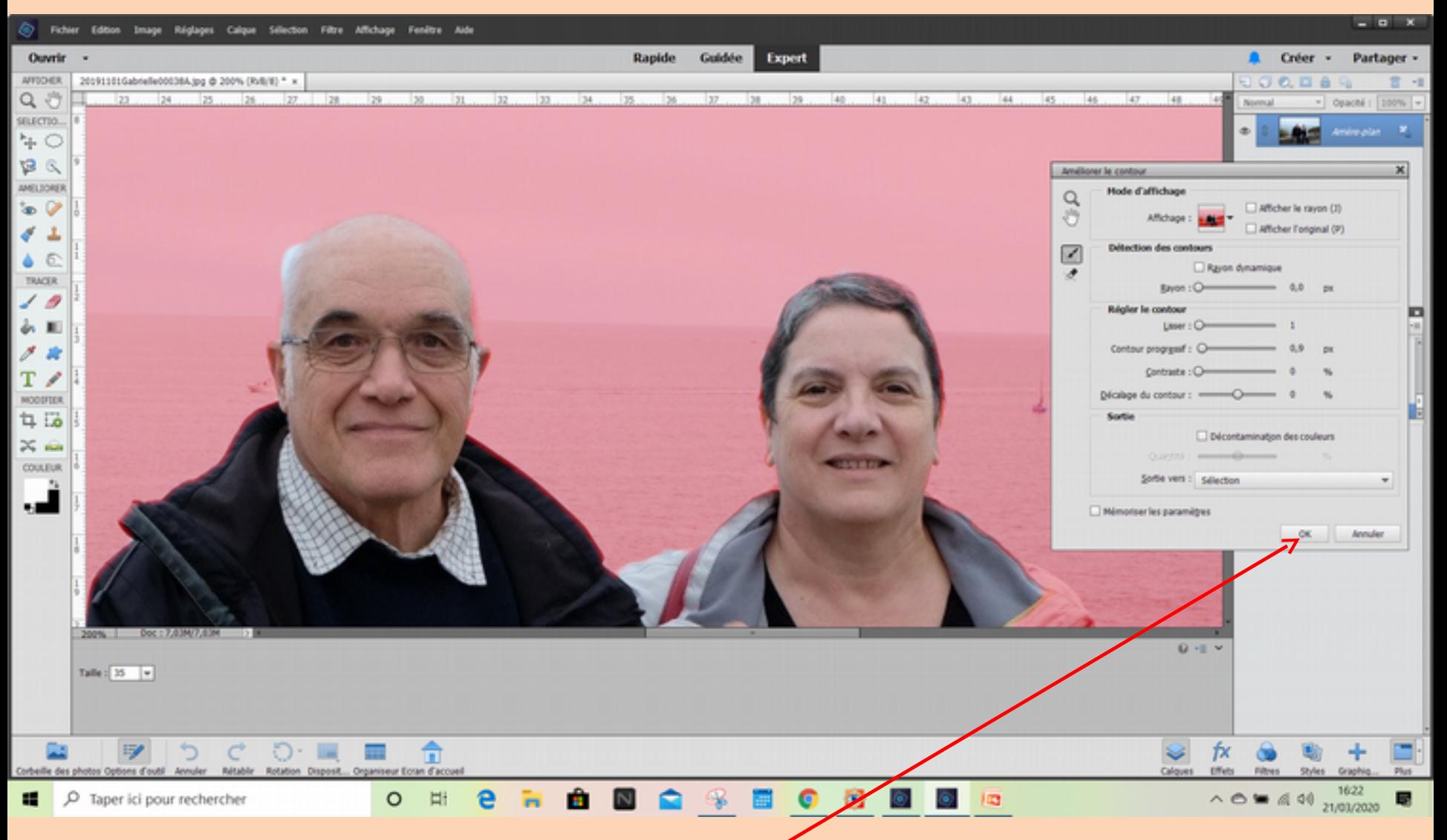

Zoomer sur la photo et déplacer la ; passer le pinceau rond à la lisière de la photo pour Ajouter ou soustraire (Alt) après avoir fait OK, vous revenez à votre sélection que vous pouvez Corriger et affiner votre photo en revenant sur l'amélioration de contour. Quand c'est fini faire « OK »

### Copiez votre sélection

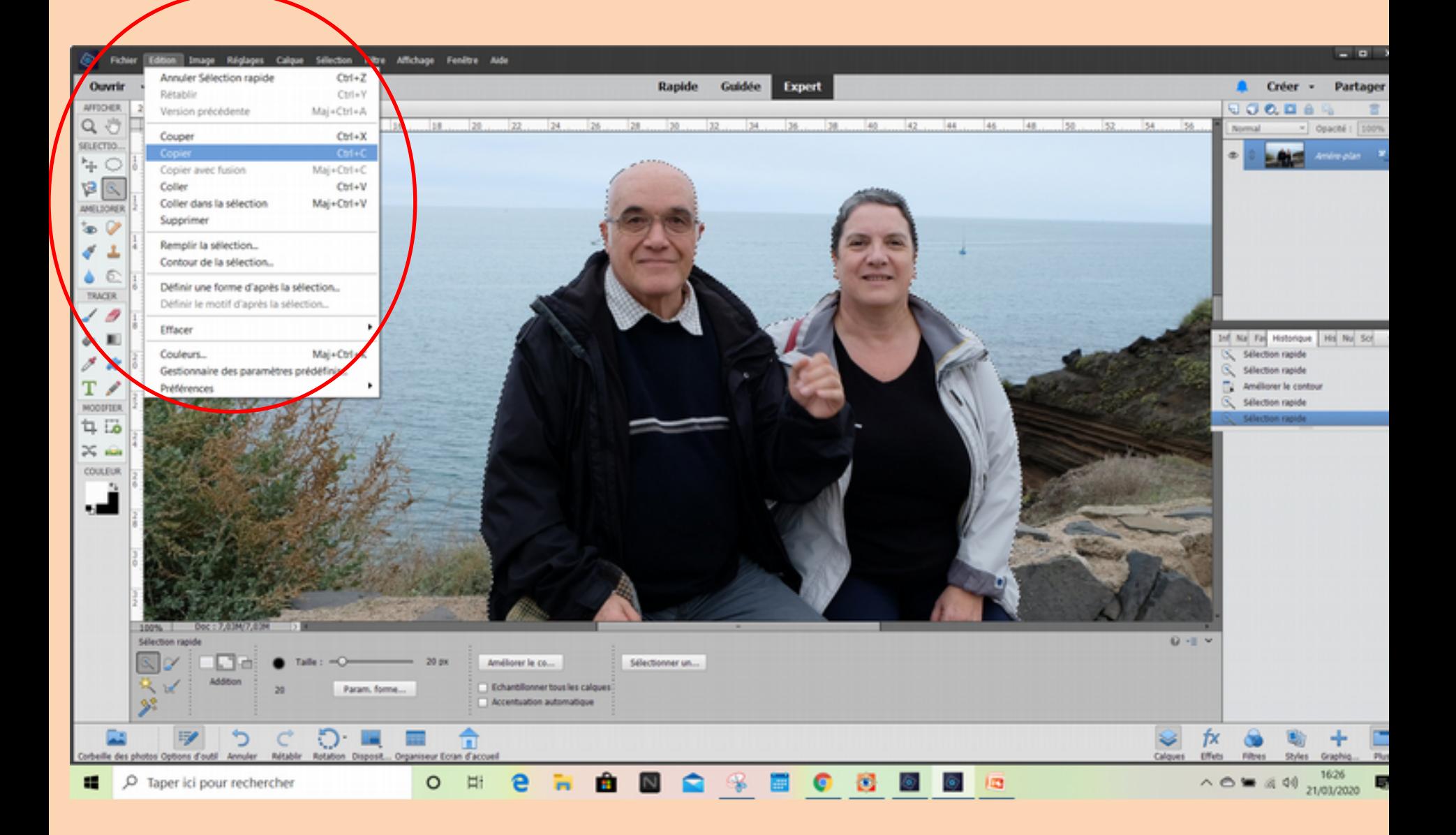

#### Ouvrez la photo sur laquelle vous allez poser la sélection

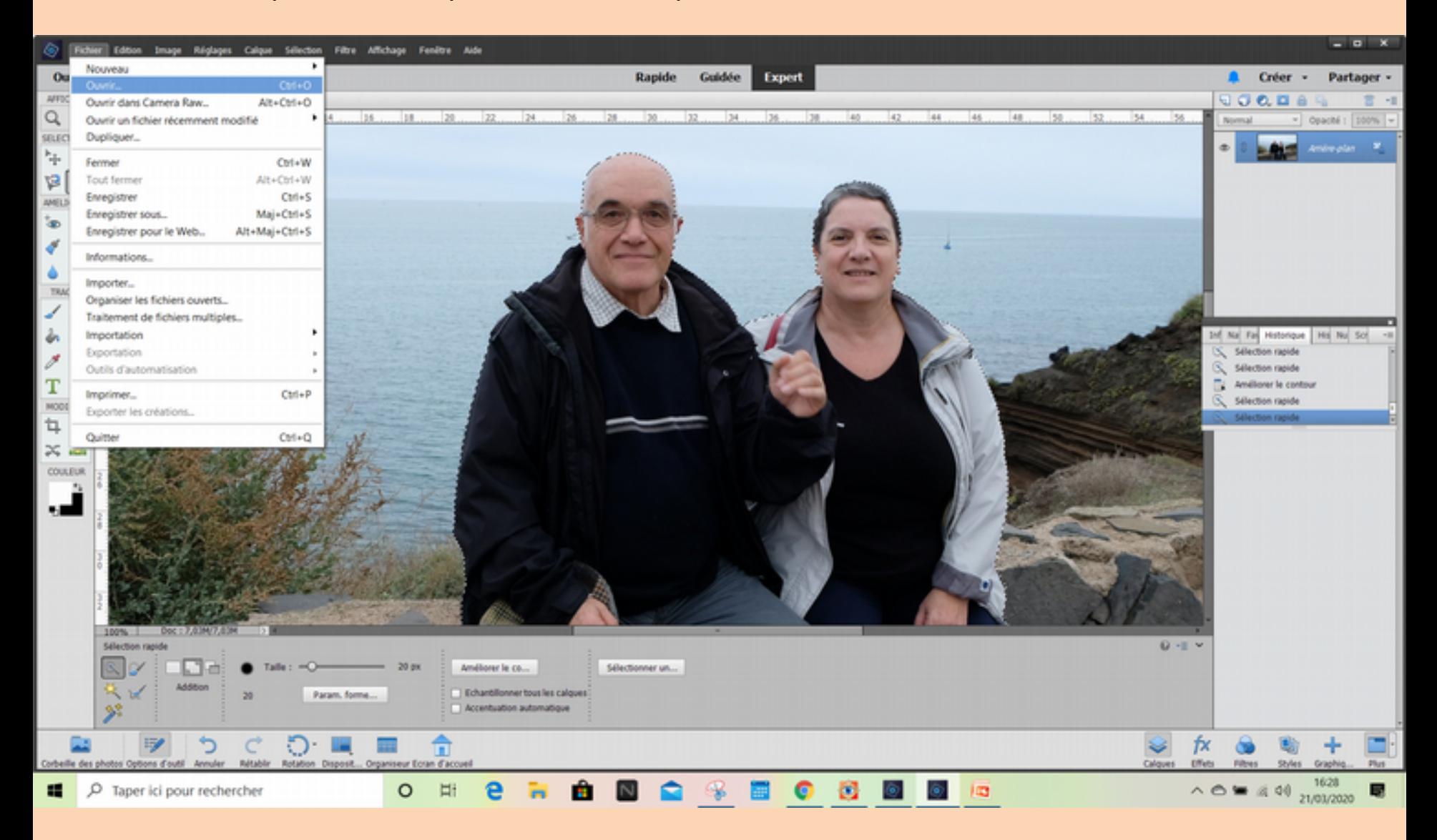

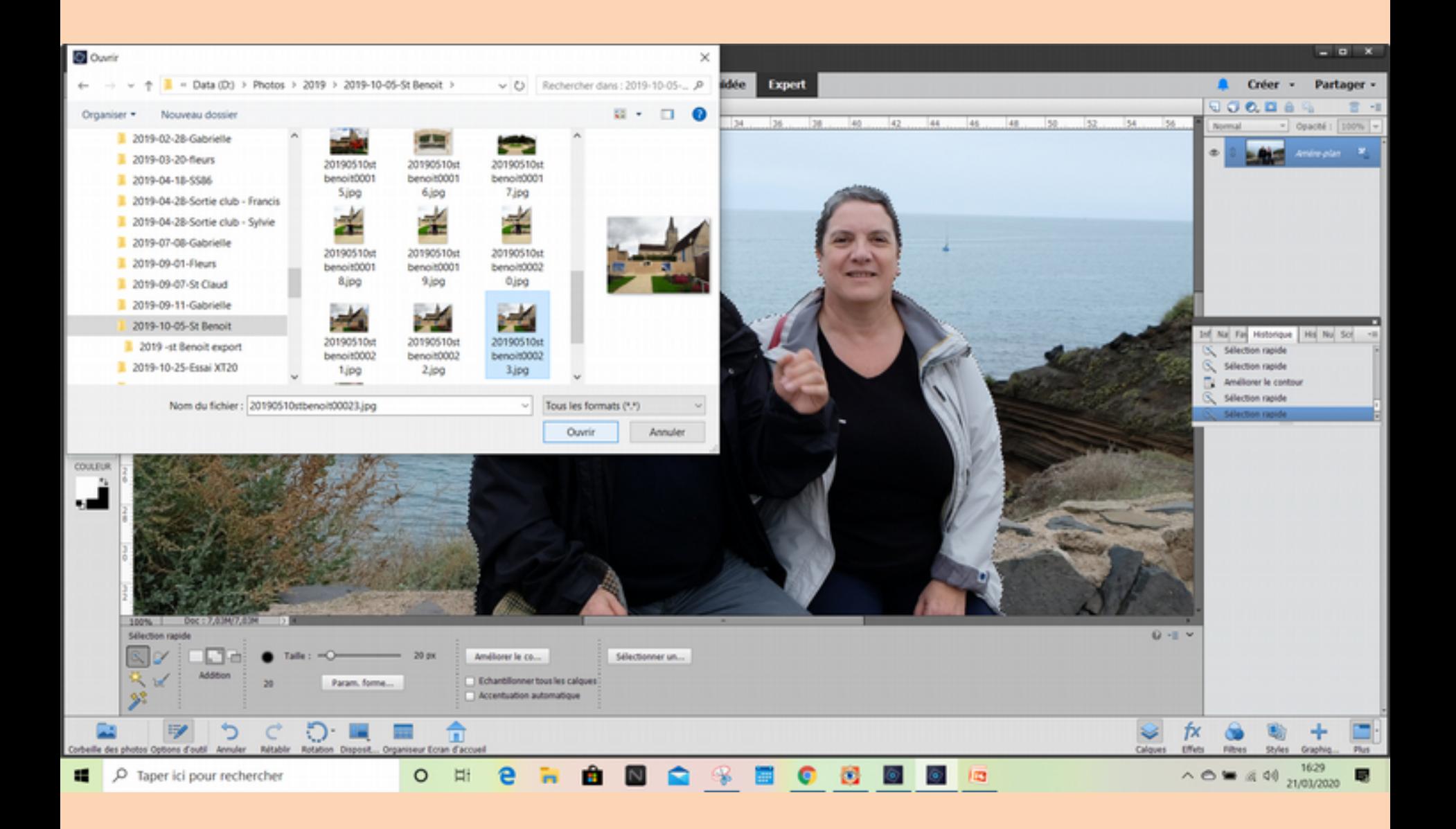

### Sur la nouvelle photo, faire Edition / Coller

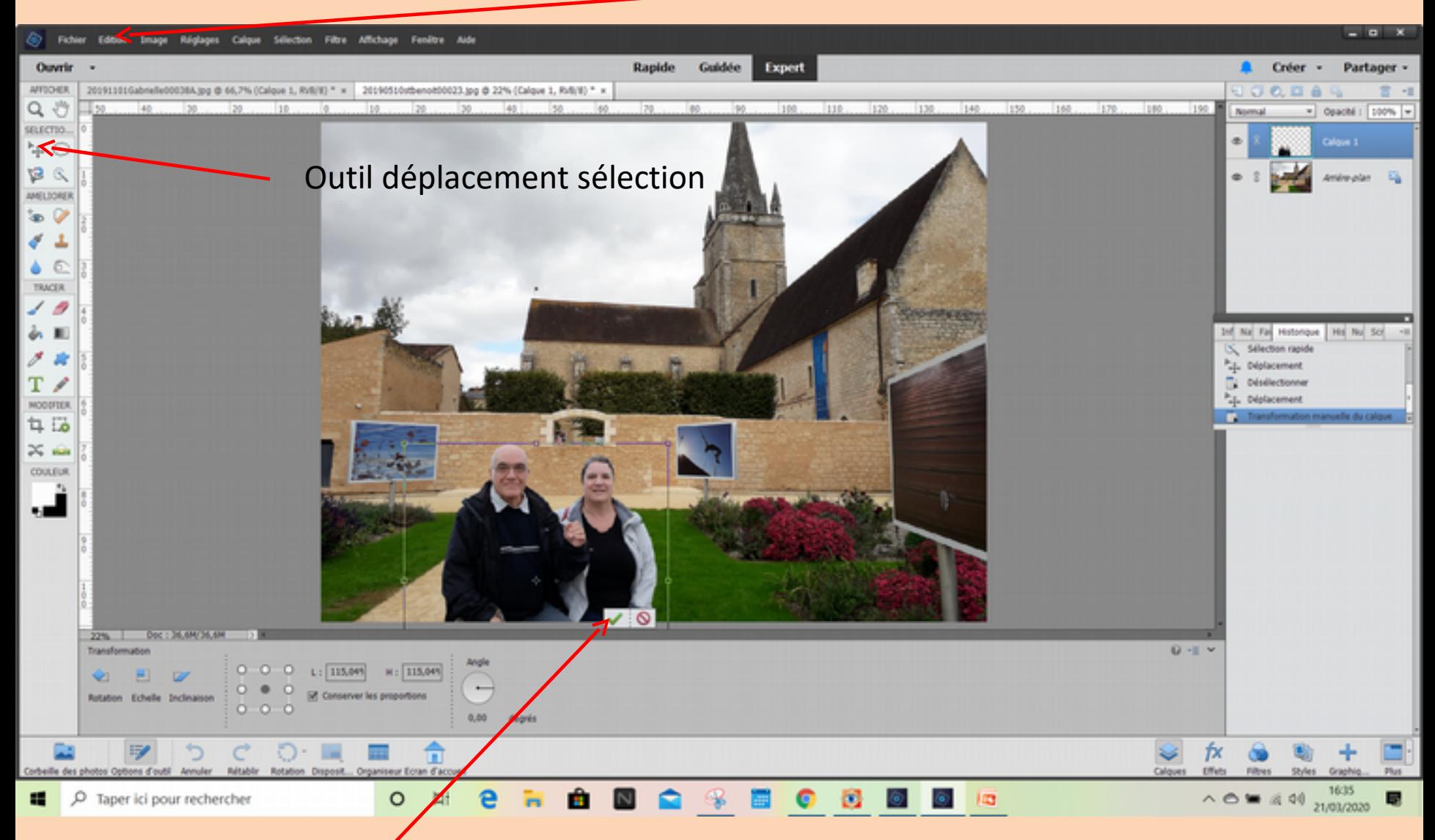

La sélection peut être déplacée et mise à la taille que vous voulez, il n'y a plus qu'à cocher la case verte

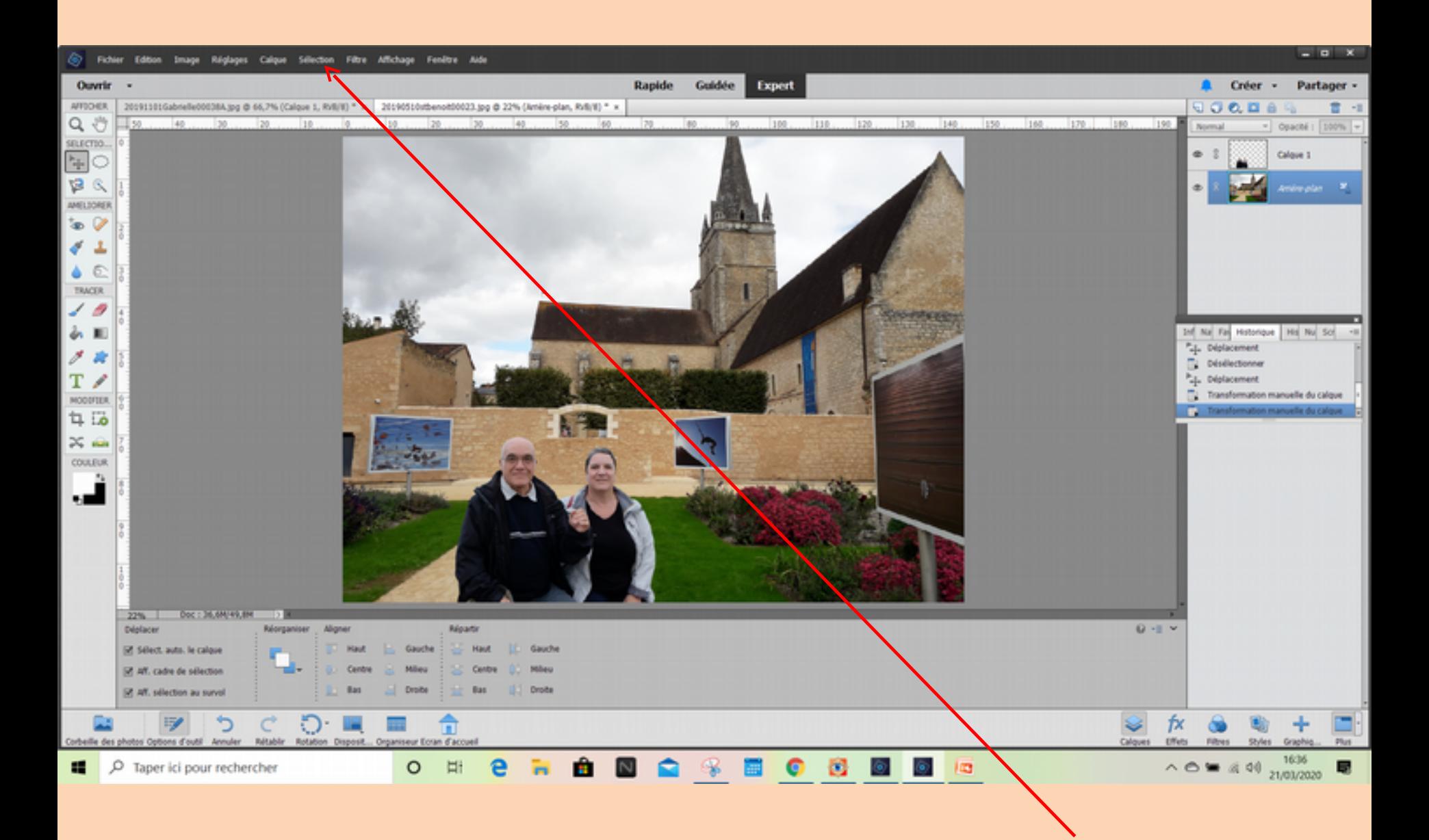

Appuyez sur « Entr », c'est fini !... (on peut faire également « sélection/désélectionner »

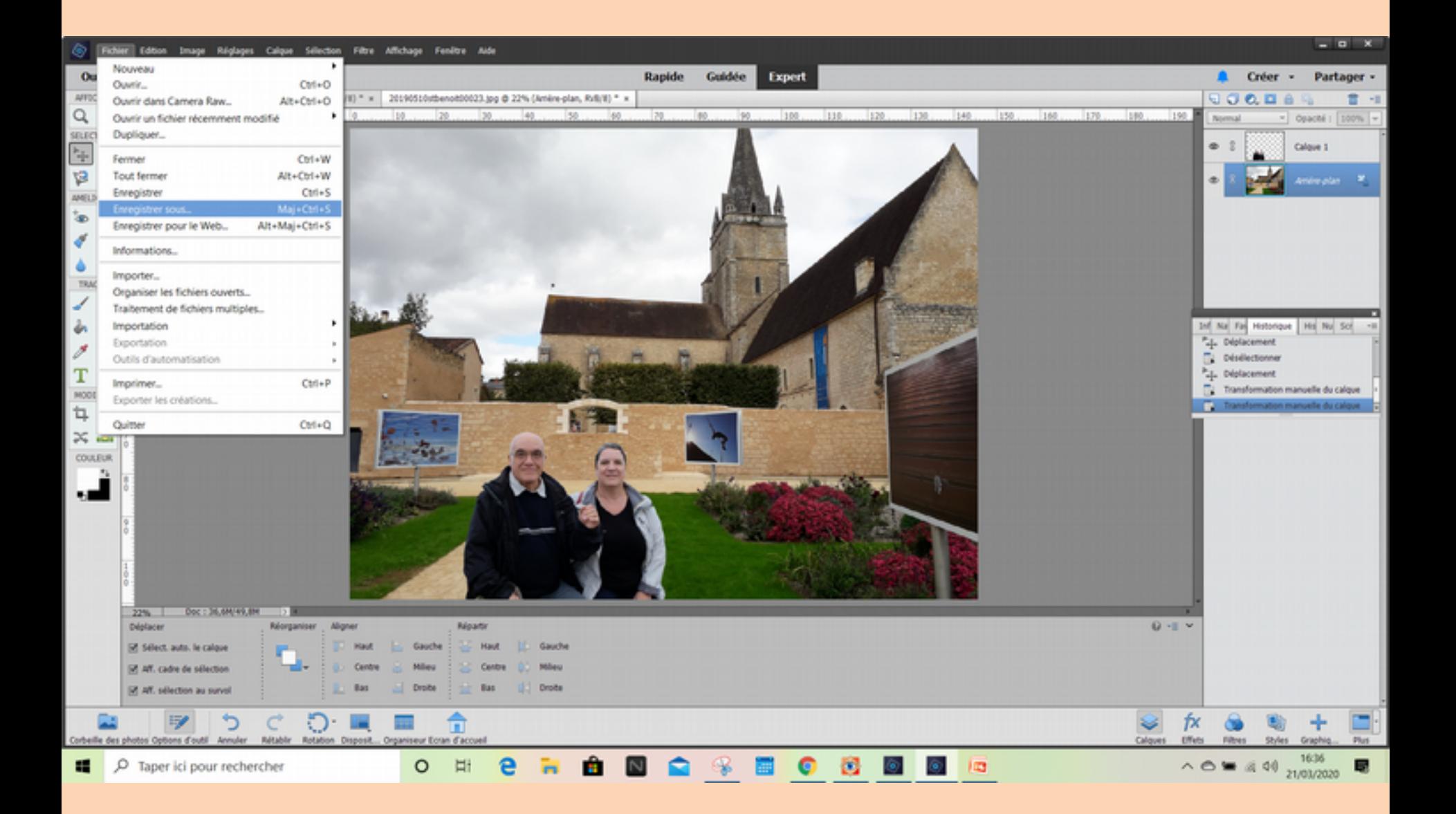

#### 1<sup>er</sup> enregistrement en .PSD pour retrouver son travail

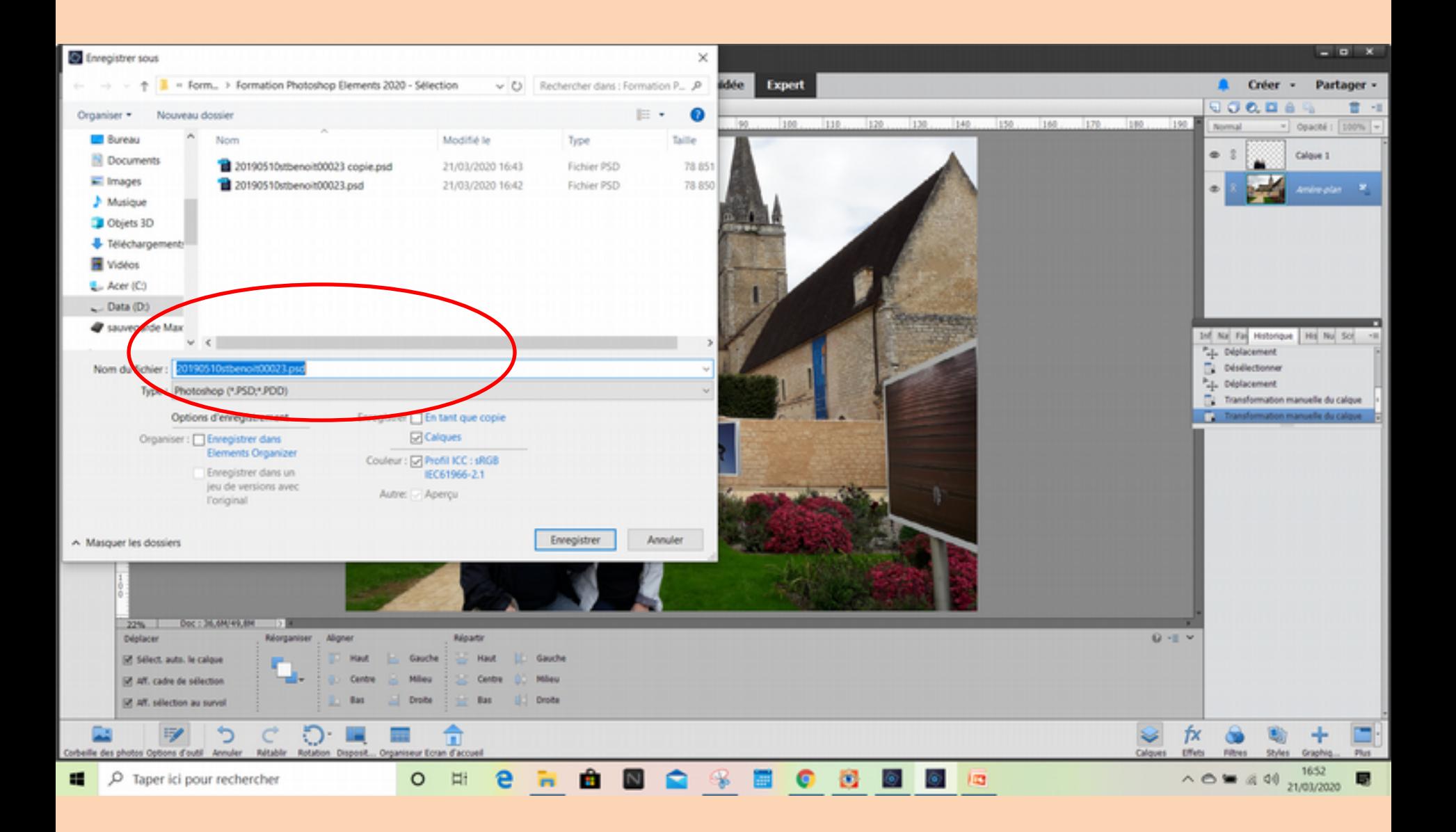

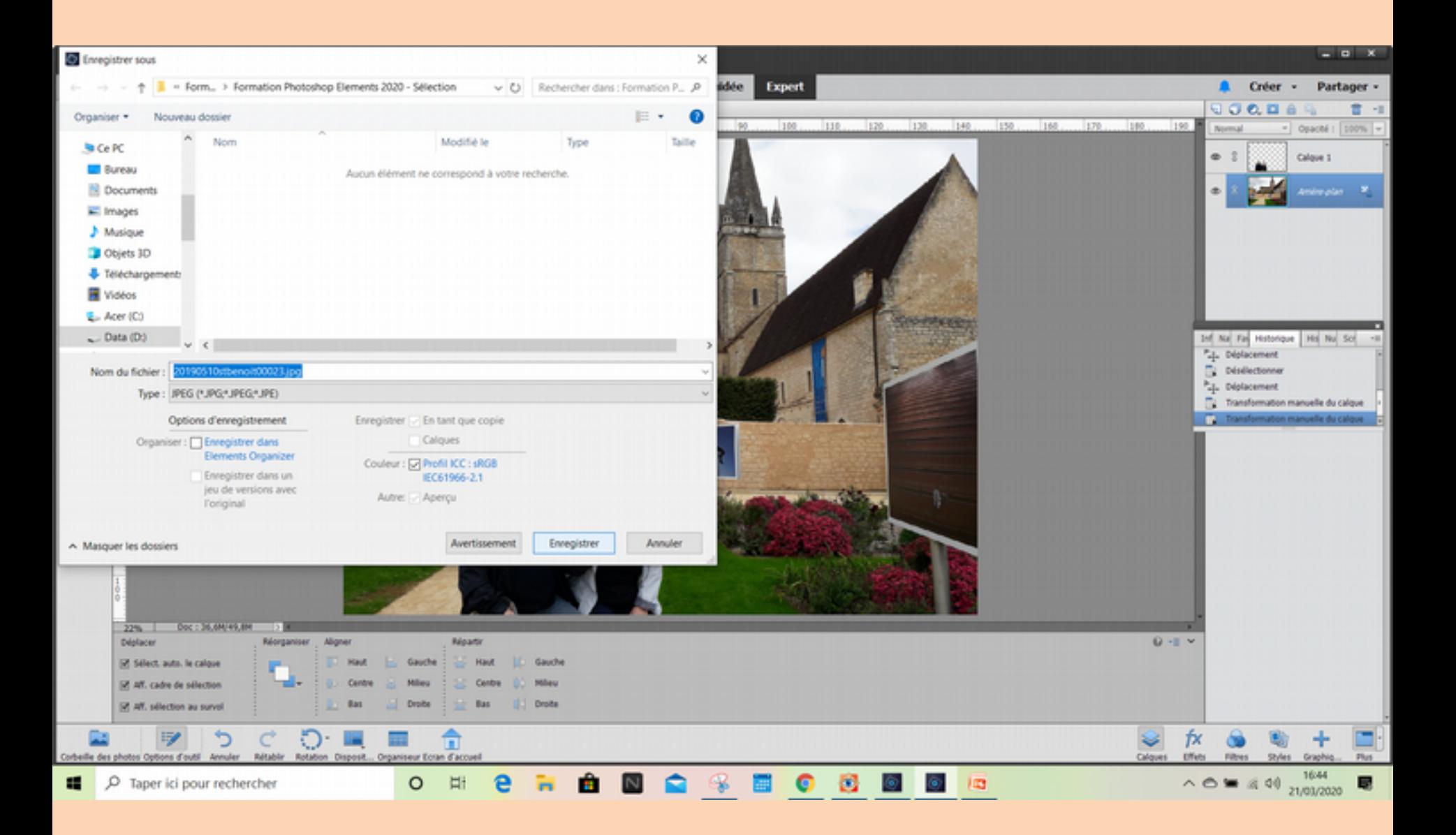

2<sup>ème</sup> renregistrement en .JPG

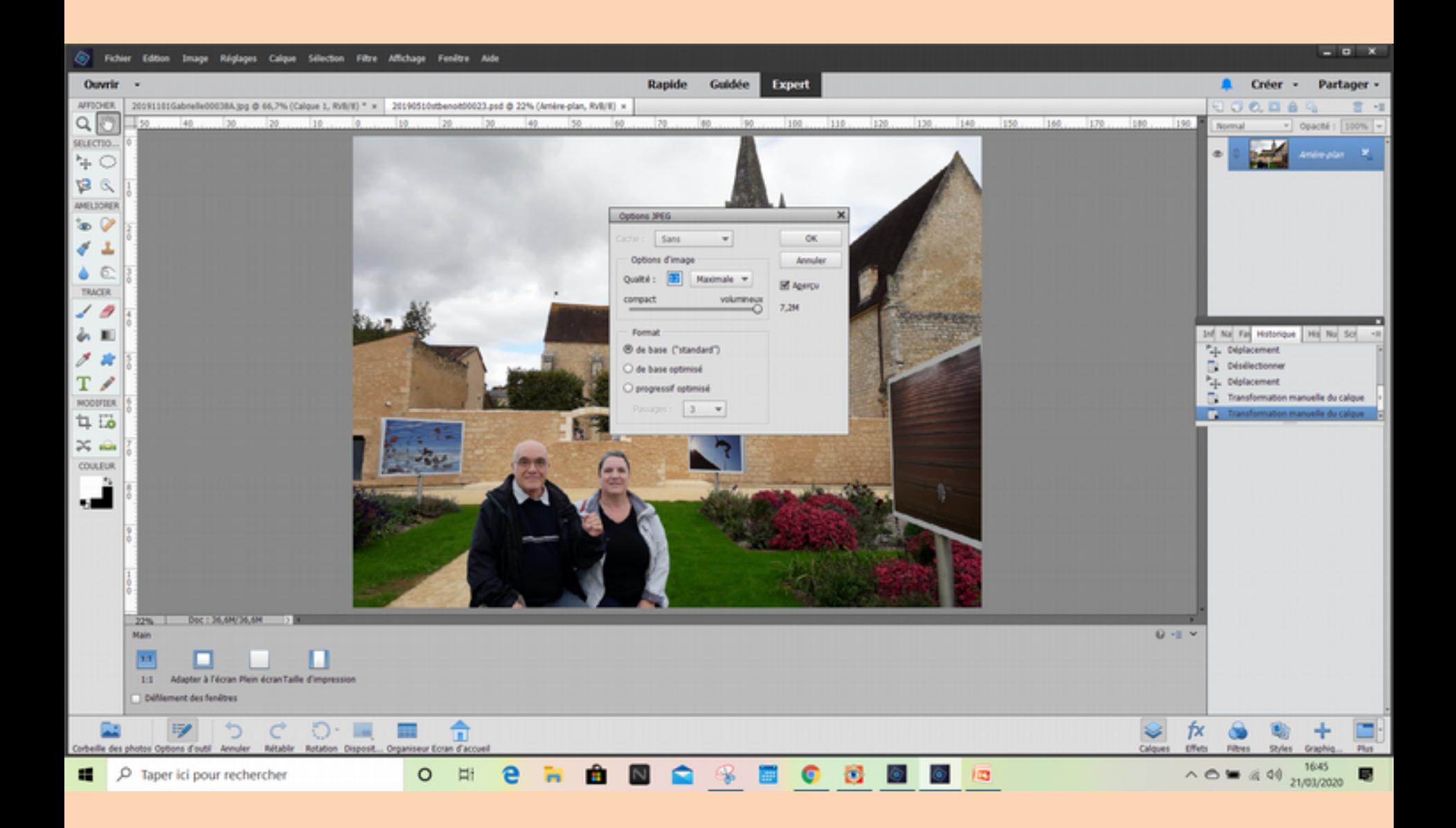

Cet exercice peut se faire avec d'autres logiciels mais je trouve que Photoshop Elément 2020 est le plus simple (le moins compliqué). Maintenant, c'est comme le reste : il faut pratiquer.

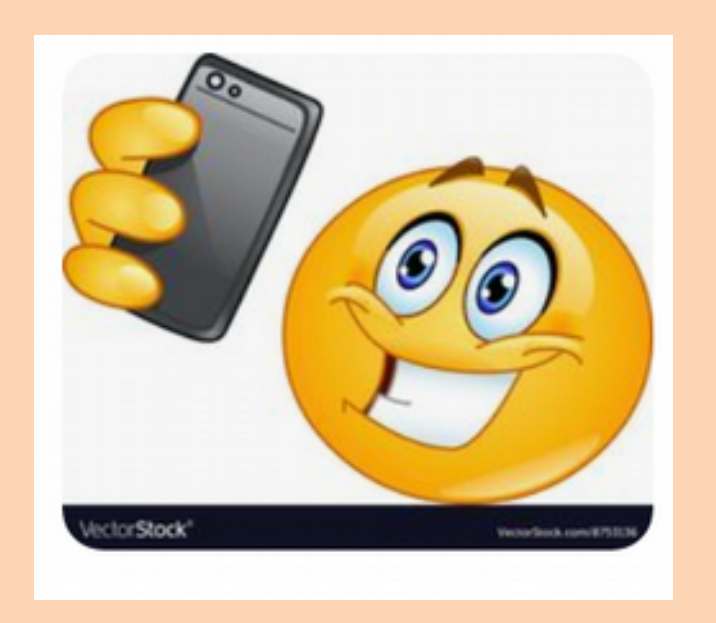

Maintenant, ne croyez pas toutes les photos que vous voyez !...